## 貸金業務取扱主任者 登録講習

# eラーニング受講の手引き

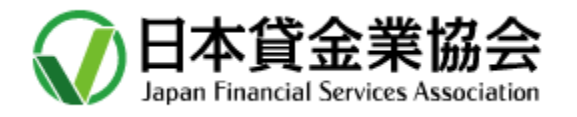

Ver6.1版 2024年 6月 7日

## 目 次

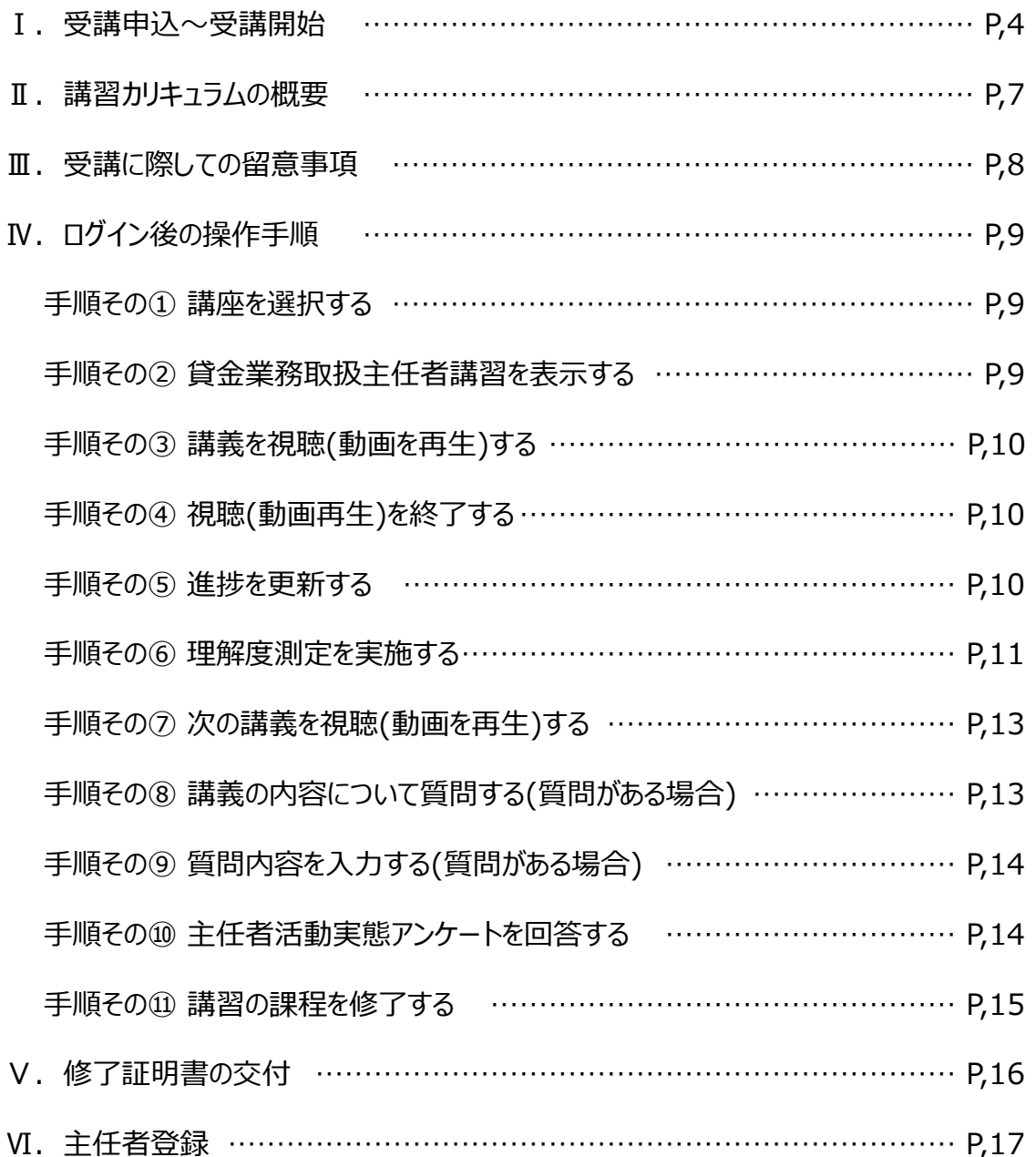

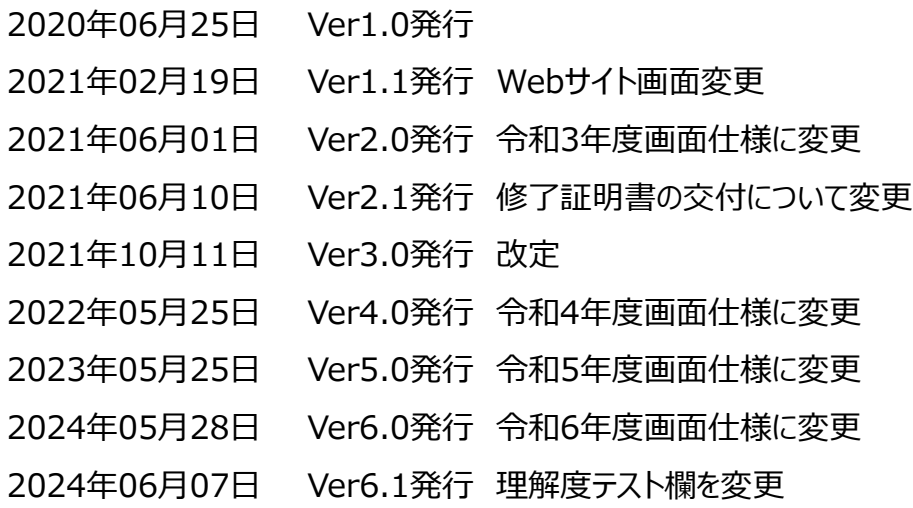

## Ⅰ**.受講申込~受講開始**

日本貸金業協会の「貸金業務取扱主任者専用サイト」(試験に合格され資格をお持ちの方)の「講習」に 掲載されたアイコン(Step1~2)を順にクリックして、受講申込手続きを行います。

#### **STEP1 受講申込**

「会場講習」、「eラーニング講習」共通のイ ンターネット受講申込手続きです。画面の 手順に従って受講申込書を作成し、受講 料をクレジットカード等で決済いただきます。

※ 受講申込手続の詳細については協会 ホームページの「講習受講要領」でご確 認ください。

#### **STEP2**

#### **受講手続き**

「eラーニング講習」を受講される方は、画面 の手順に従って、「講習教材搬送先住所の 入力」、「本人確認手続」等の手続きを行 います。

 $\overline{10}$  講習教材は、講習開始前に指定場所 に宅配便で搬送しますので、搬送先住 所を入力します。引越し等に伴う搬送 先変更時は必ず変更申請(注1)を行っ てください。

(注1)変更は[各種変更について]の「eラーニン グ受講手続き内容変更」から申請できます。

② 「eKYC(スマートフォンによる顔面、身分 証明書の撮影・送信)」または「本人確 認書類の写しを簡易書留で送付」のい ずれかを選択し本人確認手続きを行い ます。

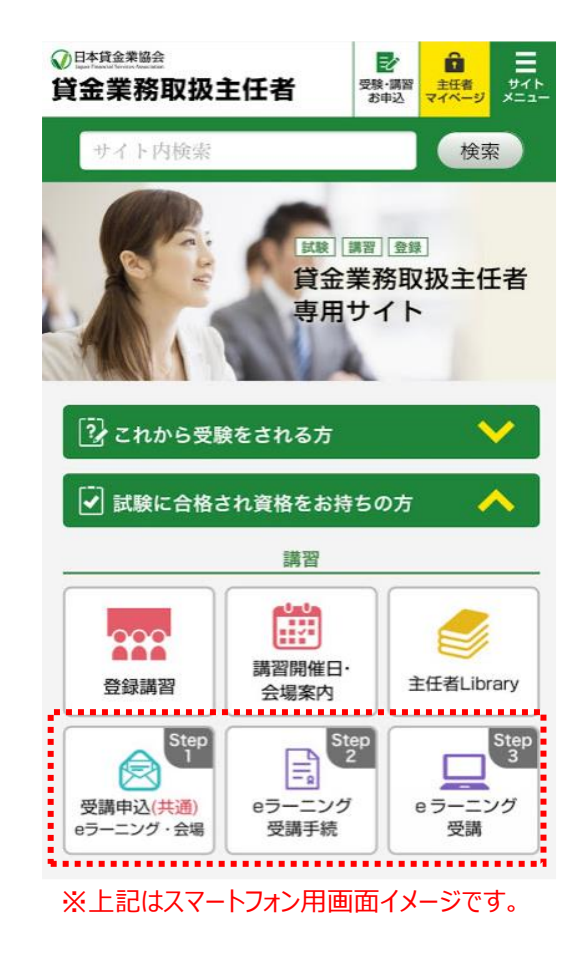

- eKYCを選択された方には、eKYC用URLを協会からメール送信しますので、手順に従ってご ・ 自身のスマートフォンで手続きを行ってください。
- 本人認証手続きが完了すると、協会から「完了メール」を送信します。 ・
- ・ Step2(教材搬送先登録と本人確認手続き)が完了しないと受講できません。 必ず事務日程の「eラーニング本人確認手続き期限」までに、手続きを完了してください。
- ③ 講習月の前月の指定日(事務日程参照)に、eラーニング講習用ID(受講番号)・本人確認 PWを協会からメール送信します。

※メールは『申込時登録のアドレス』『Step2で登録したアドレス』の両方に送信します。 指定日を過ぎても届かない場合、問合せ窓口にご連絡ください。 TEL:03-6450-3023 9:30~12:00、13:00~17:30(土日祝日を除く)

## **STEP3 受講開始**

この画面から「eラーニング講習」を受講していただきます。

#### 〇パソコン(Webカメラ付)、スマートフォンで受講できます。 ※顔認証機能を利用してログインするため、Webカメラが必要です。 ※Webカメラが標準装備されていないパソコンの場合は、別途Webカメラを接続してください。 〇講習修了だけでは主任者登録されません「講習受講~主任者登録までの流れ」で確認し てください。※eラーニング講習ログイン後の画面の「お知らせ」にも掲載しています。

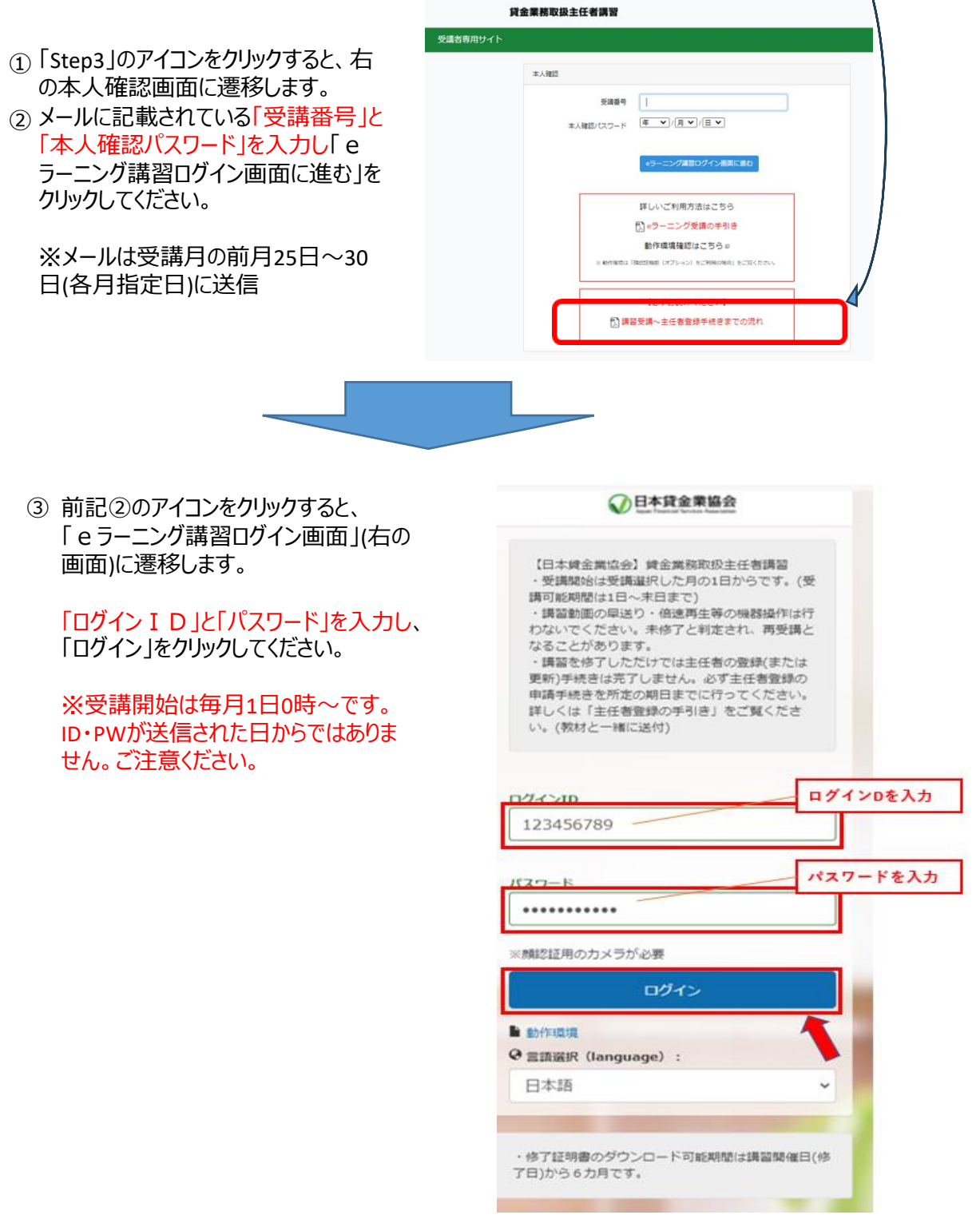

#### ④初回ログイン時、受講者の本人登録のため顔写真を撮影し登録します。 上記③の「ログイン」をクリックすると、「顔写真登録画面」(下の画面)が表示されま す。

撮影した顔写真でよろしければ「登録する」 帽子、サングラス、マスク等を着用し をクリックしてください。撮影し直す場合は、 ない状態で撮影してください。 「もう一度撮る」をクリックしてください。 顔写真を撮る 顔写真を撮る 画面に顔全体を映して顔認証しまし、 。<br>この写真を登録してよろしいです; 認証する 登録する 顔認証できない場合はこちら もう一度撮る<br>もう一度撮る

(ご注意)

受講申込者以外の方を受講者として本人登録された場合、なりすまし受講(不正行為 ※ 者)となり、処分を受けることとなりますので、ご注意ください。 処分の概要については、8頁の「不正行為者への対処について」をご確認ください。

※ 再ログイン時、顔認証ができない場合は「顔認証できない場合はこちら」をクリックし、次 の画面の「顔写真の再登録をする」をクリック。eラーニング受講手続き(step2)で登録し たメールアドレス宛に7桁の認証コードが送信されますので、コードを入力して再設定を 行ってください。

## 令和6年度eラーニング講習カリキュラム

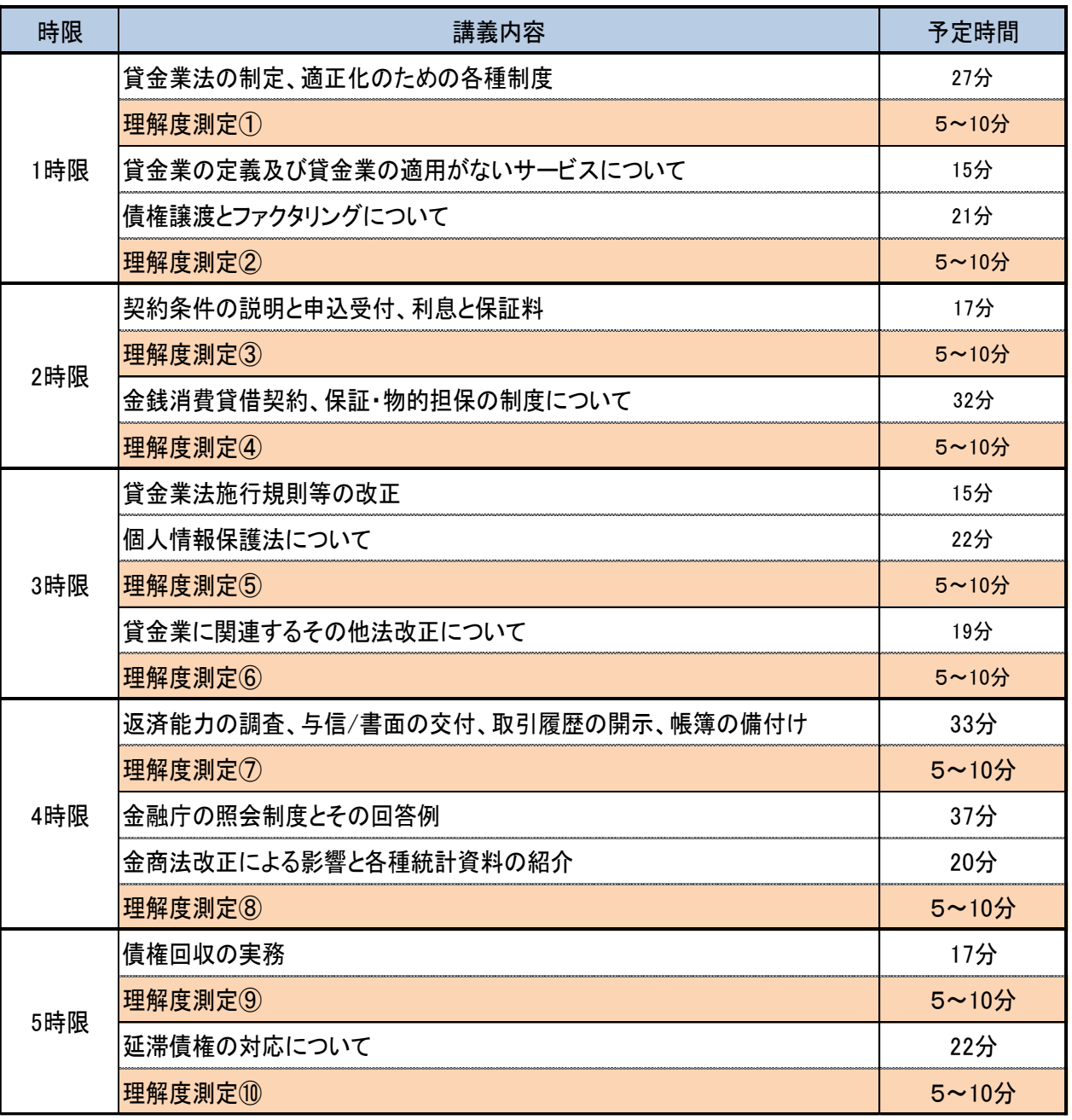

<補足説明>

- eラーニング講習はビデオ講義(13単元)と理解度測定(10回)から構成されおり、第1時限から順に受講 〇 いただきます。
- 理解度測定を行わずに次の単元に移ることは出来ません。 〇
- 一度視聴した講義は、受講可能期間内において、何度でも視聴することができます。 〇
- 理解度測定の設問は、講習テキストの該当箇所をよく学習した後に解答してください。 〇

#### Ⅲ**.受講に際しての留意事項**

- (1) eラーニング講習の受講可能期間は選択した月(受講者が申込時に選択します)の1日0時~末日 24時までです。月を跨いでの受講はできません。当月末日24時において修了されていない場合は未 受講(欠席扱い)となります。 ※受講者の方は極力2週間以内(15日まで)の修了に努めてください。
- (2) 受講スタイルはオンデマンド方式です。受講途中での休憩(一旦ログアウトする)、複数日に亘る受講、 受講場所の変更(使用機器の変更)が可能です。
- (3) ログインの都度および受講途中、受講者の画像撮影と照合により受講者の本人認証を行います。
- (4) 所定時間の講義を受講し、各単元の理解度測定に合格(所定の正答率以上)した方を、当該単元 の修了者と認定します。 理解度測定の結果が「不合格」の場合は、再度理解度測定を受けていただきます。
- (5) 各時限に質問コーナーを設けています。講義の内容についてご質問のある方は、質問内容を入力くだ さい。ご質問への回答は、「よくある質問」として取り纏めて受講者専用サイトで公表することを予定し ています。
- (6) 「修了年月日」は、受講した月の講習開催日(15日)となります。(実際にeラーニング講習を修了した 日とは異なります。) ※修了日が15日以外となる月がありますので、講習受講要領をご確認ください。 修了証明書の交付方法については、15頁をご確認ください。

<特にご注意いただきたい事項>

- スマートフォン等を操作して講義動画の早送りや倍速再生等を行った場合、修了認定確認の 〇 結果、当該受講者の受講時間不足により修了基準を満たさなくなることがあります。この場合、 「未修了」と判定され、再度の受講が必要になります。講義動画の早送りや倍速再生等の機器 操作は行わないでください。
- また、修了認定後であっても、講義動画の早送りや倍速再生等の操作事実が判明し「修了の 〇 取消し」を行った場合、当該取消しの事実について団体申込者が所属する団体責任者に通知 いたします。

<不正行為者への対処について>

- eラーニング講習において、なりすまし行為等による不正受講を行った場合、講習事務規程第 〇 27条第1項に基づく処分として講習修了の認定が取消しされます。
- また、日本貸金業協会が定める「受講禁止期間と処分基準」に基づき、一定の期間、貸金 〇 業務取扱主任者講習を受講することができません。
- 処分の結果については、講習事務規程第27条第4項に定めるところにより、金融庁長官に通 〇知いたします。

## Ⅳ**.ログイン後の操作手順**

## **手順その①, 講座を選択する**

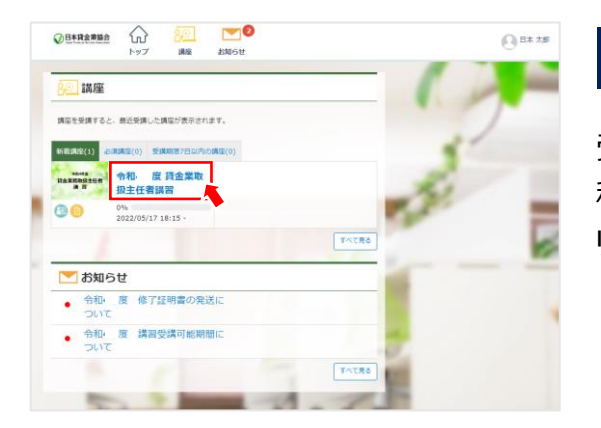

#### **手順その①**

受講者の本人登録が完了すると自動でTOPページに遷 移します。「**令和6年度 貸金業取扱主任者講習**」をク リックしてください。

## **手順その②,貸金業務取扱主任者講習を表示する**

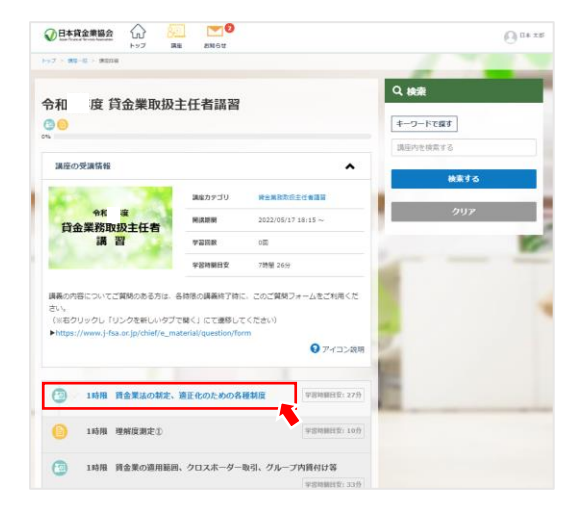

## **手順その②**

第1時限を受講する場合は、1時限をクリックしてください。

※初回受講時は第1時限からの受講となりますが、既に 修了 した講義を再度受講する場合は、時限の選択が 可能となります。

## **手順その③, 講義を視聴(動画を再生)する**

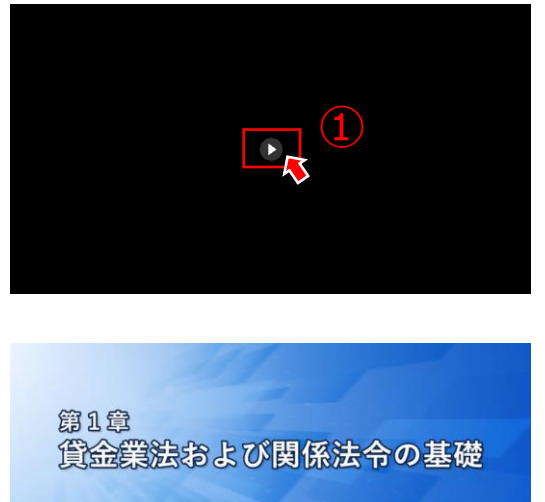

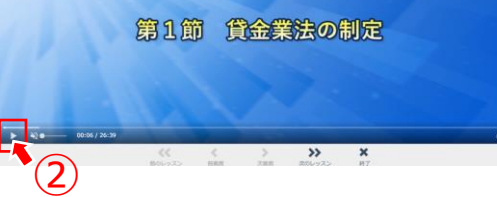

#### **手順その③**

①画面の真ん中にある「▶」をクリックしてください。 ※動画を再生する場合は②をクリックしてください。

**eラーニングご利用にあたりご留意いただきたい点**

動画を早送りや倍速再生、スキップすることはできません。 途中で受講を中断し、再度ログインしたときは、前回の中 断箇所から再生します。

※ 修了認定過程において、早送りや倍速再生を行って 受講したことが確認された場合、当該時限について 「未修了」と判定され、再度受講いただくことがあります ので、ご注意ください。

## **手順その④,視聴(動画再生)を終了する**

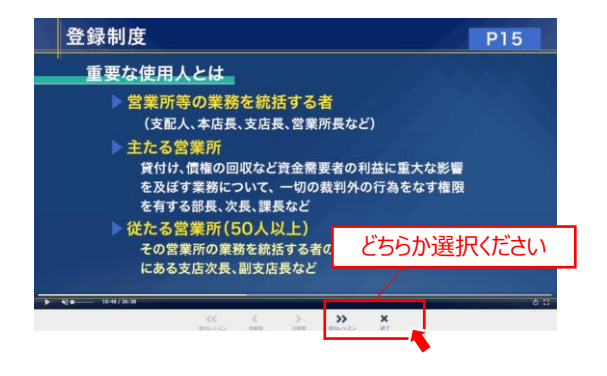

#### **手順その④**

講義を最後まで視聴した後、右下の「終了」をクリックし てください。 続けて視聴する場合は、「次のレッスン」をクリックしてくだ さい。

## **手順その⑤, 進捗を更新する**

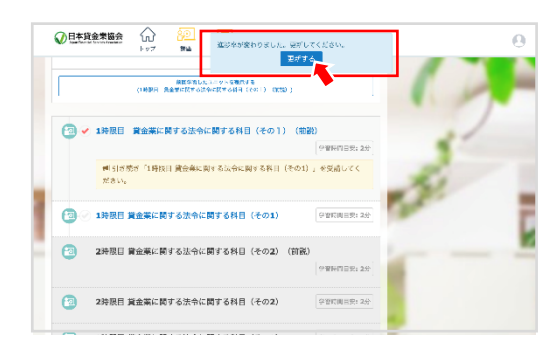

#### **手順その⑤**

1つの講義の視聴が終わると、画面に「進捗率が変わり ました。更新してください。」とガイダンスが表示されます。 「**更新する**」をクリックしてください。

## **手順その⑥, 理解度測定を実施する**

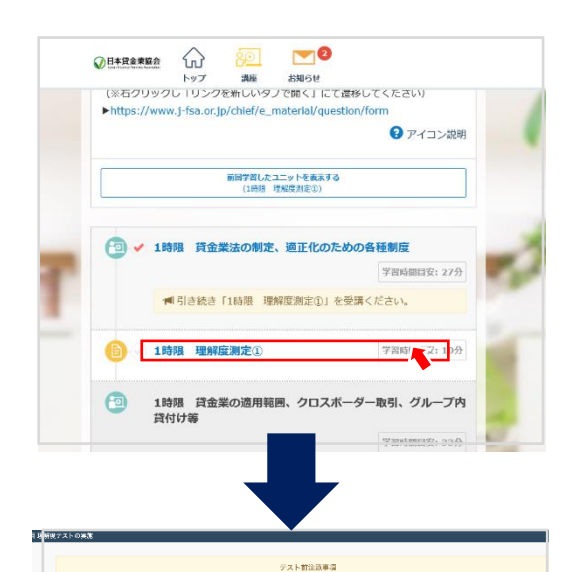

4点以上で合作

受験回転に制限はありません

4 取締否はありません

**中断はできません** 

自動で悩みされます

 $\overline{\mathbf{X}}$   $\overline{\mathbf{X}}$   $\overline{\$ 

出版社

合格单

受験回答

制服時間

採点方式

O x

## **手順その⑥**

「**理解度測定**」をクリックして、テスト実施ページに遷移 します。

※理解度測定中、マスクは着用できません。

「テスト前注意事項」をよく読んでから「**テスト開始**」をク リックしてください。

1回の理解度測定の制限時間は20分です。 解答時間が20分を経過するとタイムオーバーで自動的に 解答終了となりますので、ご注意ください。

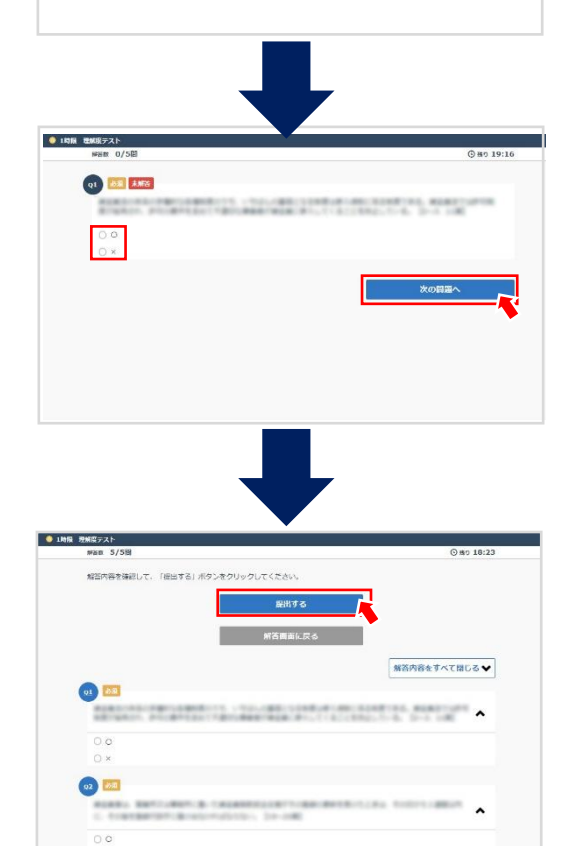

問題文をよく読み、解答し、「**次の問題へ**」をクリックして ください。

※問題文の最後に、講習テキストの参照ページが記載 されています。

講習テキストの該当ページをよく読んでから解答してく ださい。

理解度測定の解答がすべて終わりましたら、「**提出す る**」をクリックしてください。

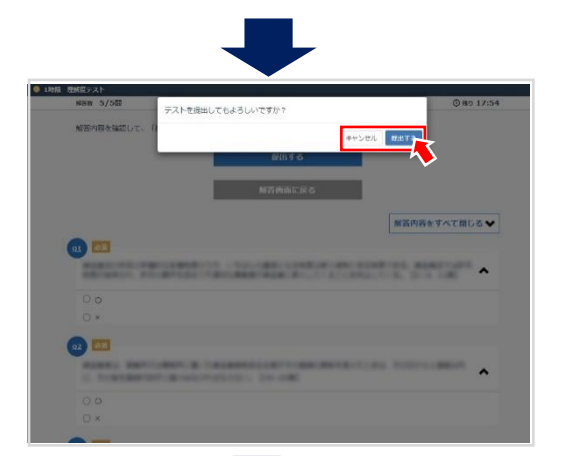

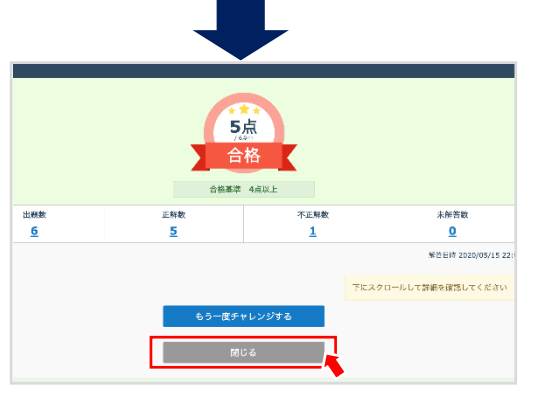

「テストを提出してもよろしいですか ?」とガイダンスが表 示されます。

※提出する前に、見直しを行ってください。

解答を変更する場合は、「解答画面に戻る」をクリッ クし、解答を変更します。

「**提出する**」をクリックしてください。

再度、理解度測定を実施する場合は、「キャンセル」を クリックしてください。

## 合格した方は、「閉じる」をクリックしてください。

※不合格の場合は「もう一度チャレンジする」をクリックし て再度、理解度測定を行います。

**eラーニングご利用にあたりご留意いただきたい点** 不合格の場合は、テスト問題に表示されたテキストの記 載箇所をよく学習しましょう。 合格すると、次の時限の講義(動画)を視聴できます。

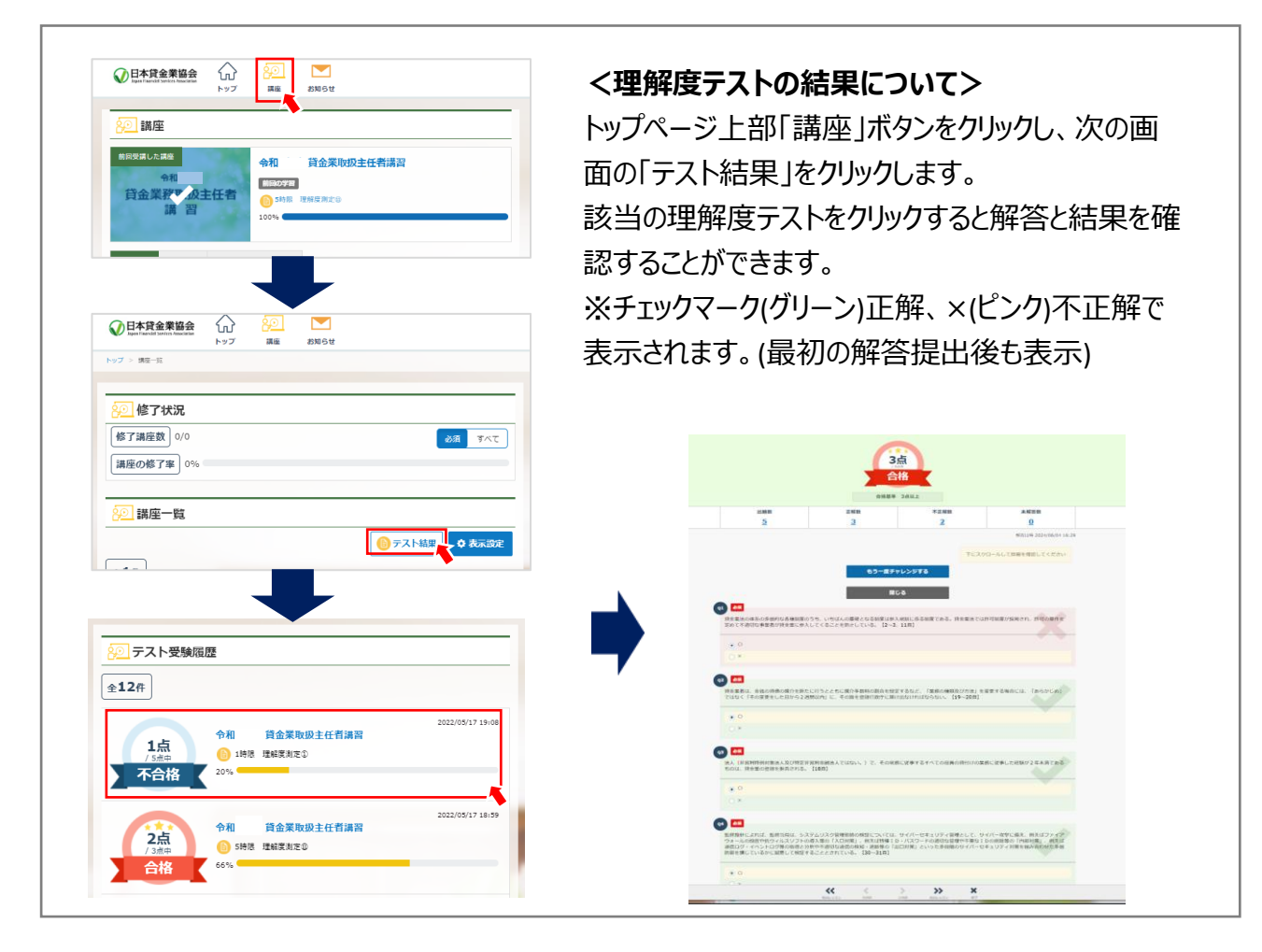

## **手順その⑦, 次の講義を視聴(動画を再生)する**

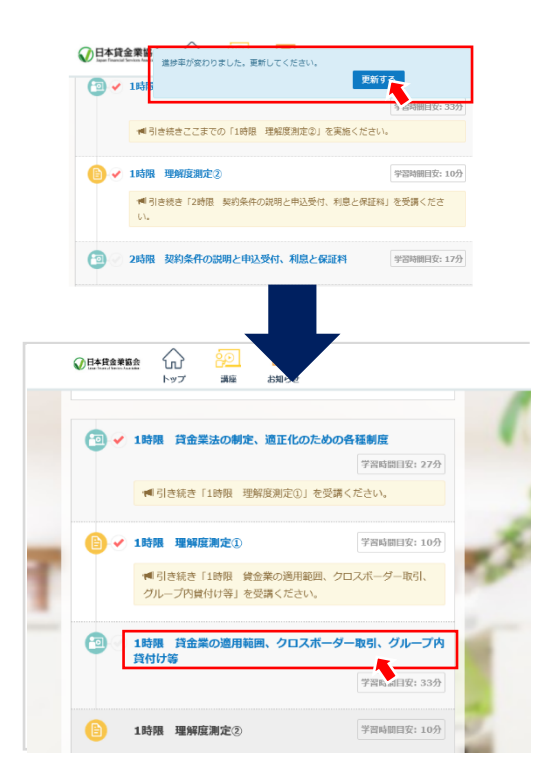

#### **手順その⑦**

理解度測定に「合格」し「閉じる」をクリックすると、「進 捗率が変わりました。更新してください。」とガイダンスが 表示されますので、「更新する」をクリックしてください。

進捗を更新すると、次の講義 (動画) がアクティブにな り、クリックできるようになりますので、次の講義 (動画) をクリックして受講ください。

**eラーニングご利用にあたりご留意いただきたい点** 既に視聴した講義(動画)は、受講可能期間内であれ ば何度でも視聴できます。

## **手順その⑧, 講義の内容について質問がある場合(ない方は⑩へ)**

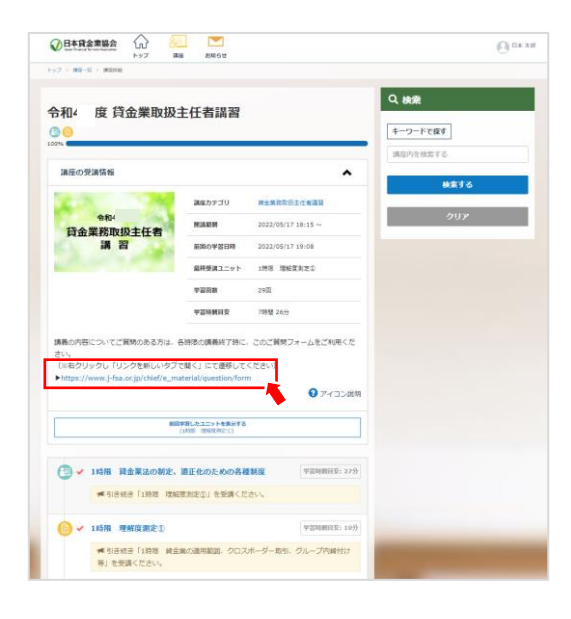

#### **手順その⑧**

これまでの講義について質問のある方は、理解度測定 を終了し、次の時限に移る前に、表示されている**リンク を右クリック**して、「ご質問フォーム」へ遷移してください。

## **手順その⑨, 質問内容を入力する(ある場合のみ)**

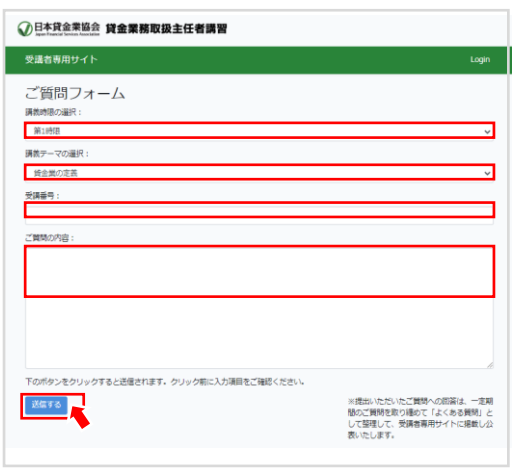

#### **手順その⑨**

「講義時限」と「講義テーマ」をプルダウンから選択し、 「受講番号」を入力後に質問内容を入力してください。

※ご提出いただいた質問への回答は、一定期間の質問 を取り纏め「よくある質問」として受講者専用サイトで 公表しています。※令和4年度まで公表 【閲覧方法】 協会ホームページの「貸金業務取扱主任者専用サイ ト」の「主任者Library」から、ユーザーID・PWでログイン。 (eラーニング講習のID・PW案内メールに記載) ログイン後、右上にある[FAQ]をクリックすると質問と回 答が確認できます。(時限毎に分かれています)

## **手順その⑩-1, 主任者活動実態アンケートを回答する**

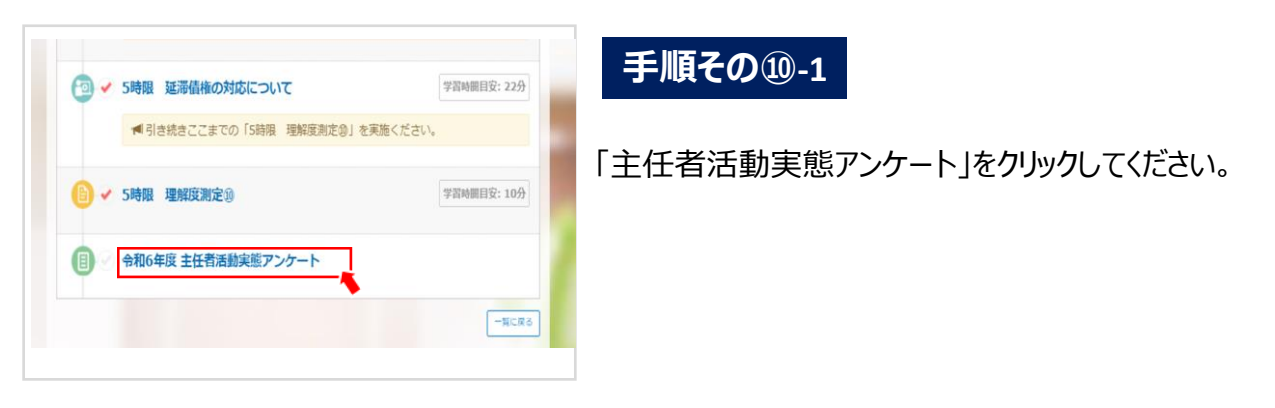

※(ご注意) アクケートは必須です。必ず回答してください。

## **手順その⑩-2,主任者活動実態アンケートを回答する**

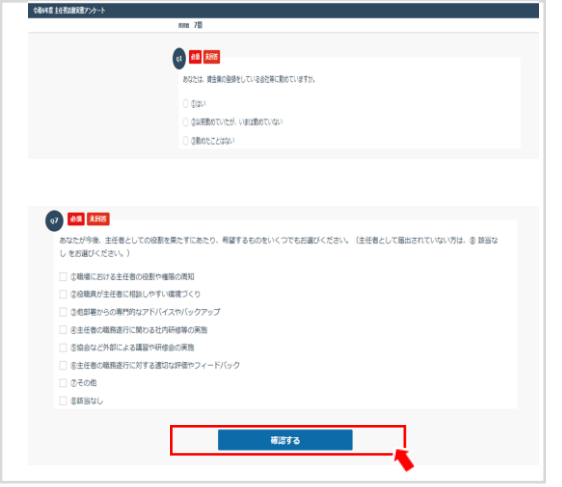

#### **手順その⑩-2**

アンケート画面が表示されたらQ1~Q7まで回答し、 Q7の後にある[確認する]ボタンをクリックしてください。

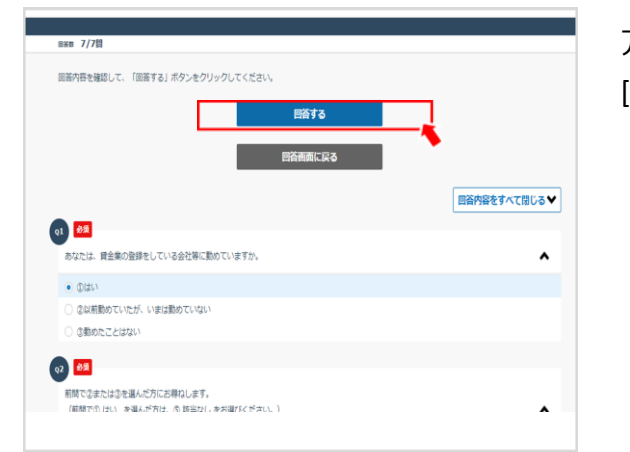

アンケートの上部に[回答する]ボタンが表示されるので、 [回答する]ボタンをクリックしてください。

## **手順その⑪, 講習の課程を修了する**

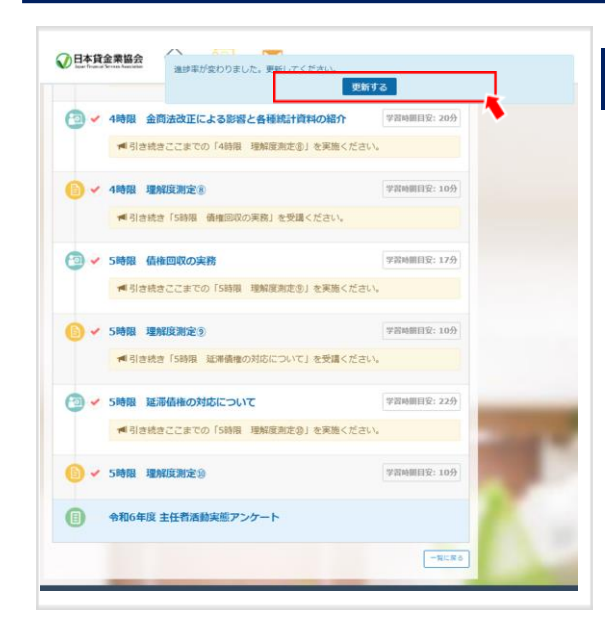

#### **手順その⑪**

アンケートを回答した後に上部に[更新する]ボタンが表 示されます。 ボタンをクリックしたら講習の課程は修了となります。

※(ご注意) 主任者登録は、eラーニング講習を修了しただけでは登 録・更新はされません。 必ず申請の手続きが必要となります。

## Ⅴ**.修了証明書の交付**

修了者認定において「修了」と認定された受講者の方に、「**eラーニング講習修了認定のお知らせ**」 〇 メールを協会から送信します。

修了証明書の交付は、受講者ご自身が上記メールに記載のアドレスにアクセスし、「**修了証明書ダウ** 〇**ンロード**」画面で所定の事項を入力しダウンロードして取得いただきます。

※協会ホームページからもダウンロード可能です。

協会ホームページ⇒「貸金業務取扱主任者サイト」⇒「登録講習」⇒「修了証明書の交付につい て」(右側)⇒「修了証明書の新規交付【eラーニング講習修了者用】」この下の[修了証明書ダウン ロード1(個人申込・団体申込)をクリックして、本人情報を入力してください。

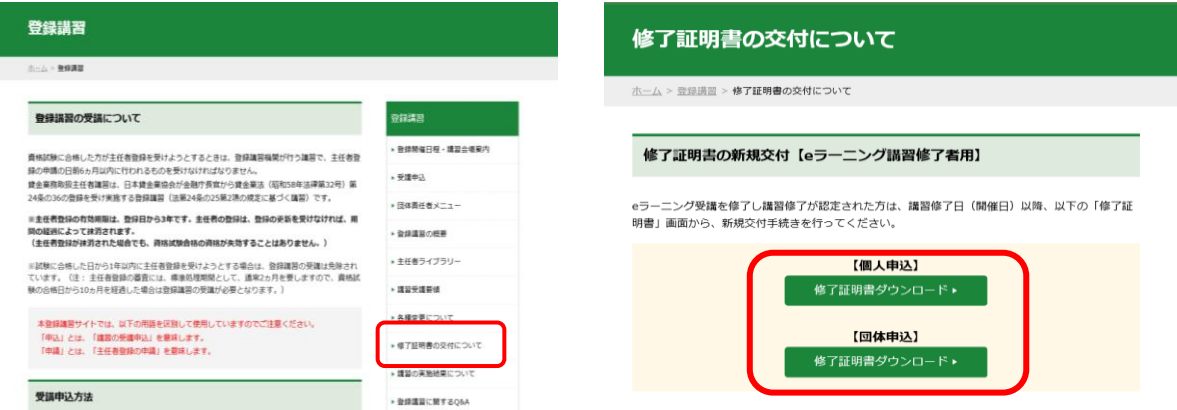

ダウンロードはご自身が受講した講習開催日(修了日)以降に可能となります。

※(例)

11月2日にeラーニング講習を全て修了し、11月5日に「**eラーニング講習修了認定のお知らせ**」 メールを受領した場合、修了証明書のダウンロードは、11月15日から可能となります。

※プリントアウトが必要な場合は、プリントアウト可能な機器からダウンロードを行ってください。 ※ダウンロード可能期間は講習開催日(修了日)より6カ月です。

主任者登録申請時には修了証明書の写しの添付が必要となりますので、期間内に必ずダウンロー ドしてください。

## Ⅵ**.主任者登録**

●ご注意

主任者登録は、eラーニング講習を修了しただけでは登録・更新はされません。

〇新規で主任者登録を受けようとする方は、講習修了日から6か月以内(登録申請書送付の当日 消印有効)に申請を行う必要があります。

○登録更新を受けようとする方は、「登録更新の申請可能期間」に申請を行う必要があります。 グウンロードした「修了証明書」の下段に登録申請可能期限及び登録更新の申請可能期間(登 録更新が可能な方のみ)が記載されていますので、当該期間を十分ご確認ください。

※主任者登録の申請には、新規・更新とも「修了証明書の写し」を添付する必要があります。

申請に必要な書類、申請方法につきましては「主任者登録の手引き」をご確認ください。

(講習教材と一緒に送付しています)

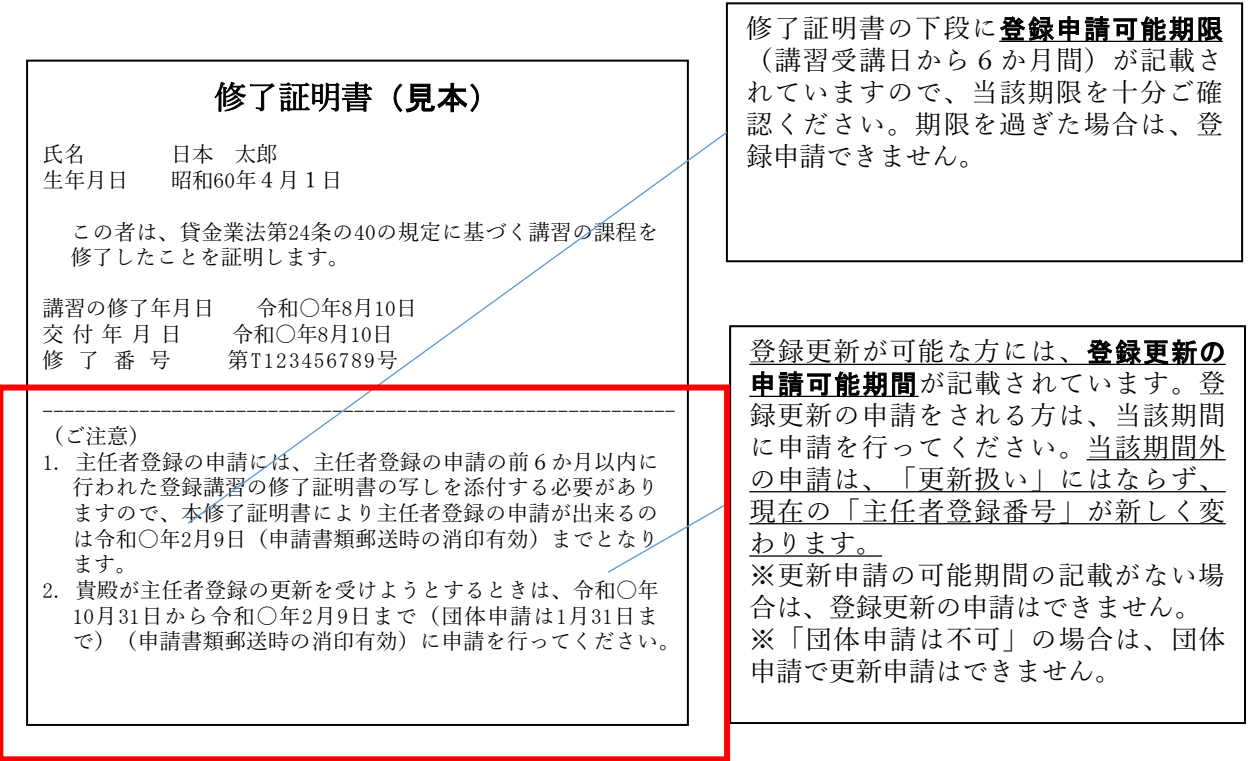

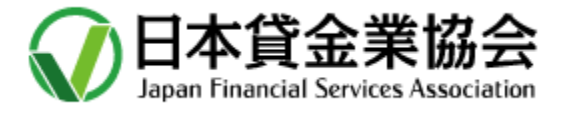